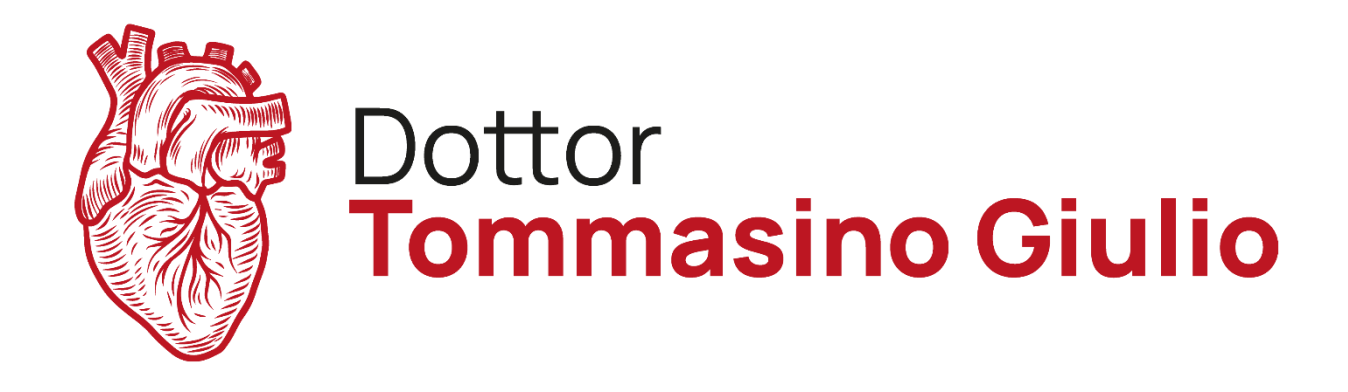

# **GUIDA PASSO-PASSO ALL'INVIO DI IMMAGINI RADIOLOGICHE**

Inserite il CD nel lettore ed attendete. Nel frattempo, create una cartella sul Desktop. Cliccate UNA volta con il pulsante DESTRO del mouse in un punto qualsiasi dello sfondo e, dalla sezione Nuovo, cliccate UNA volta con il pulsante SINISTRO del mouse su Cartella.

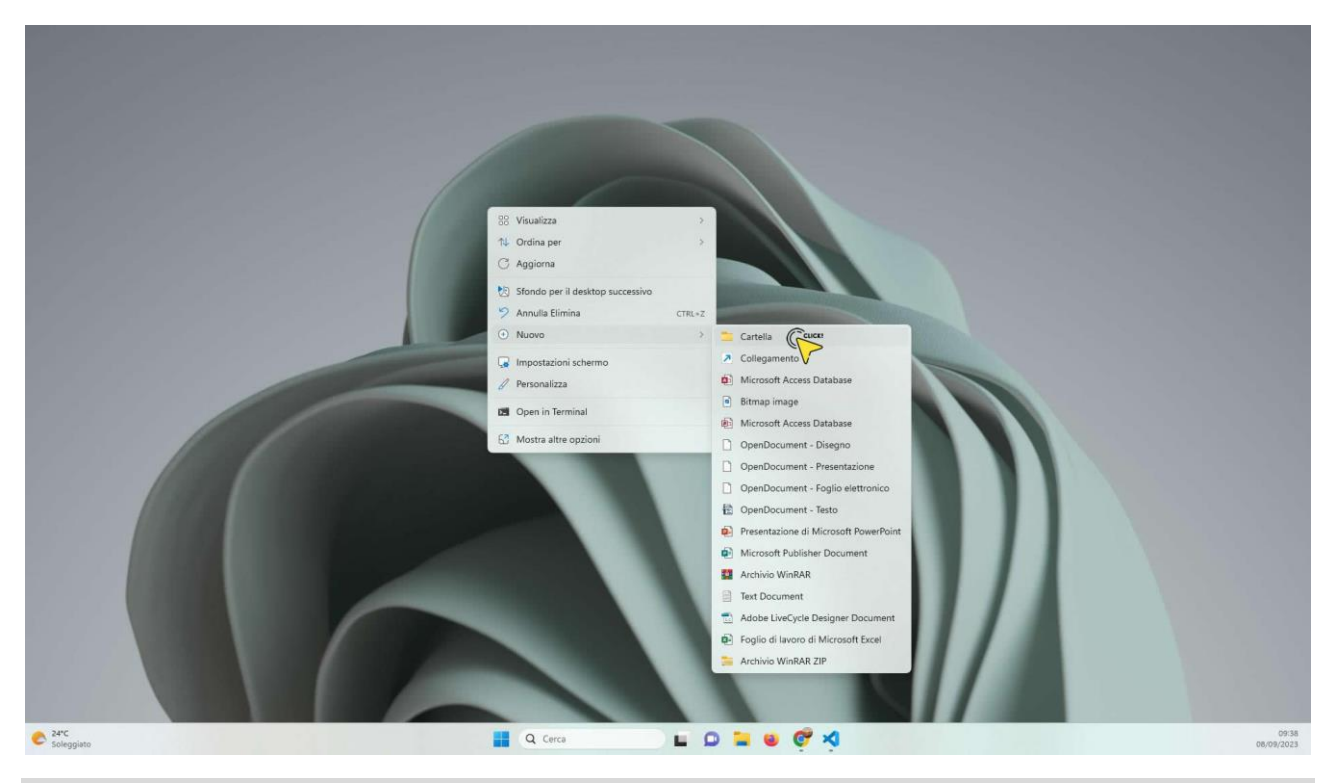

# **Step 2**

Verrà creata una cartella con nome standard Nuova Cartella.

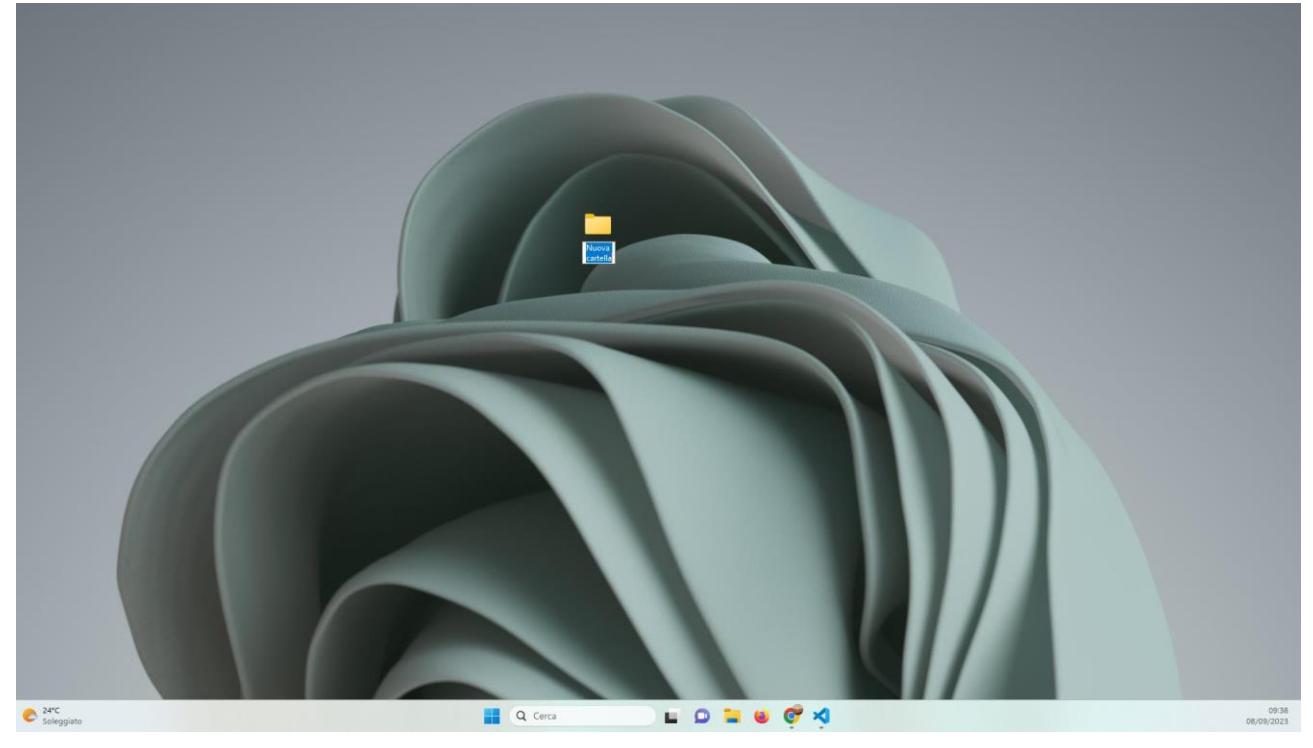

Digitate il vostro NOME, COGNOME e DATA di NASCITA, tutto attaccato e senza simboli, quindi premete INVIO. La cartella verrà rinominata con i vostri dati, nel nostro caso Mario Rossi 04092023.

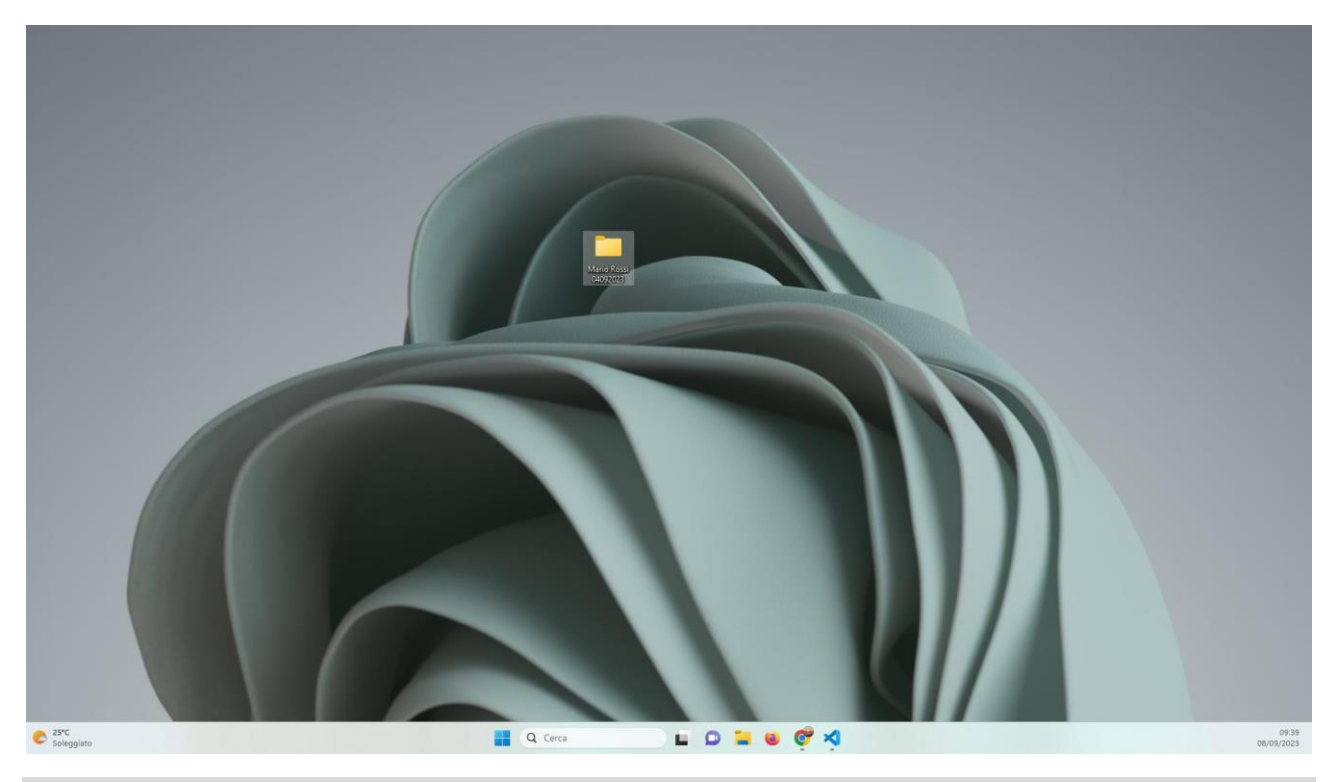

## **Step 4**

Cliccate DUE volte con il pulsante SINISTRO del mouse sull'icona Questo PC, e, di nuovo DUE volte sull'Unità del Lettore, nel nostro caso D:. Selezionate TUTTI i files e le cartelle contenuti. Cliccate UNA volta con il pulsante DESTRO del mouse, ed infine UNA volta con il pulsante SINISTRO su Copia.

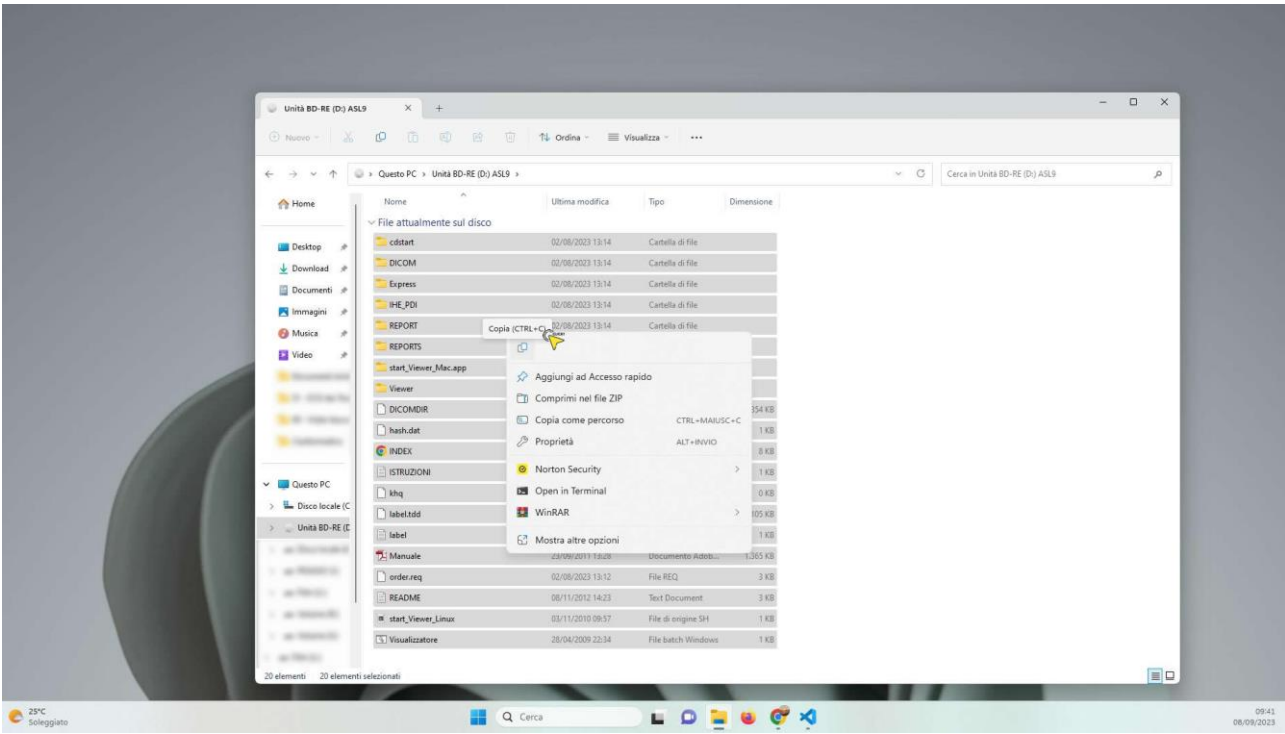

A questo punto chiudete la finestra dell'Unità del lettore e cliccate DUE volte con il pulsante SINISTRO del mouse sulla cartella che avete precedentemente creato sul Desktop. Nel nostro caso Mario Rossi 04092023. Come potete notare la cartella è vuota. Cliccate, quindi, UNA volta con il pulsante DESTRO del mouse, ed infine con il pulsante SINISTRO su Incolla.

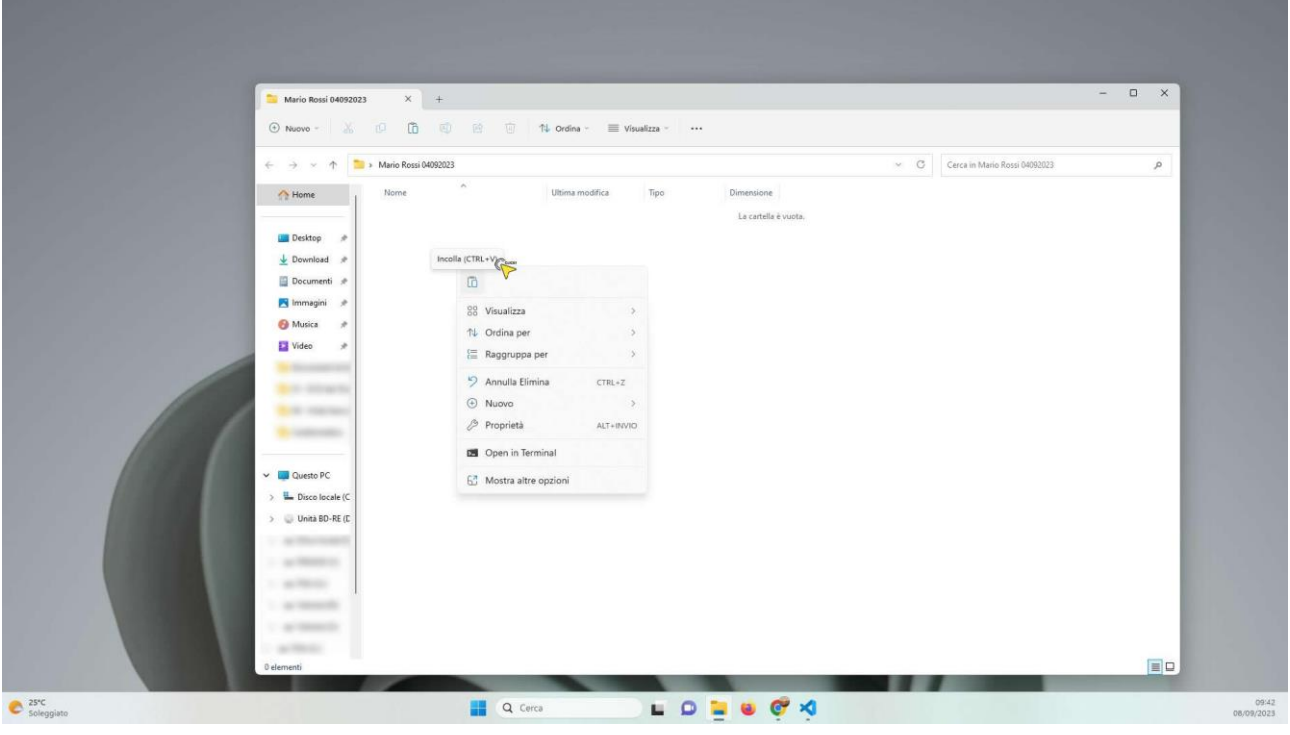

# **Step 6**

Gli elementi contenuti nel CD inizieranno ad essere copiati nella cartella sul Desktop. Attendete il termine del processo. Ci vorrà qualche minuto, dipende dalla velocità del lettore e dal tipo di computer che si utilizza.

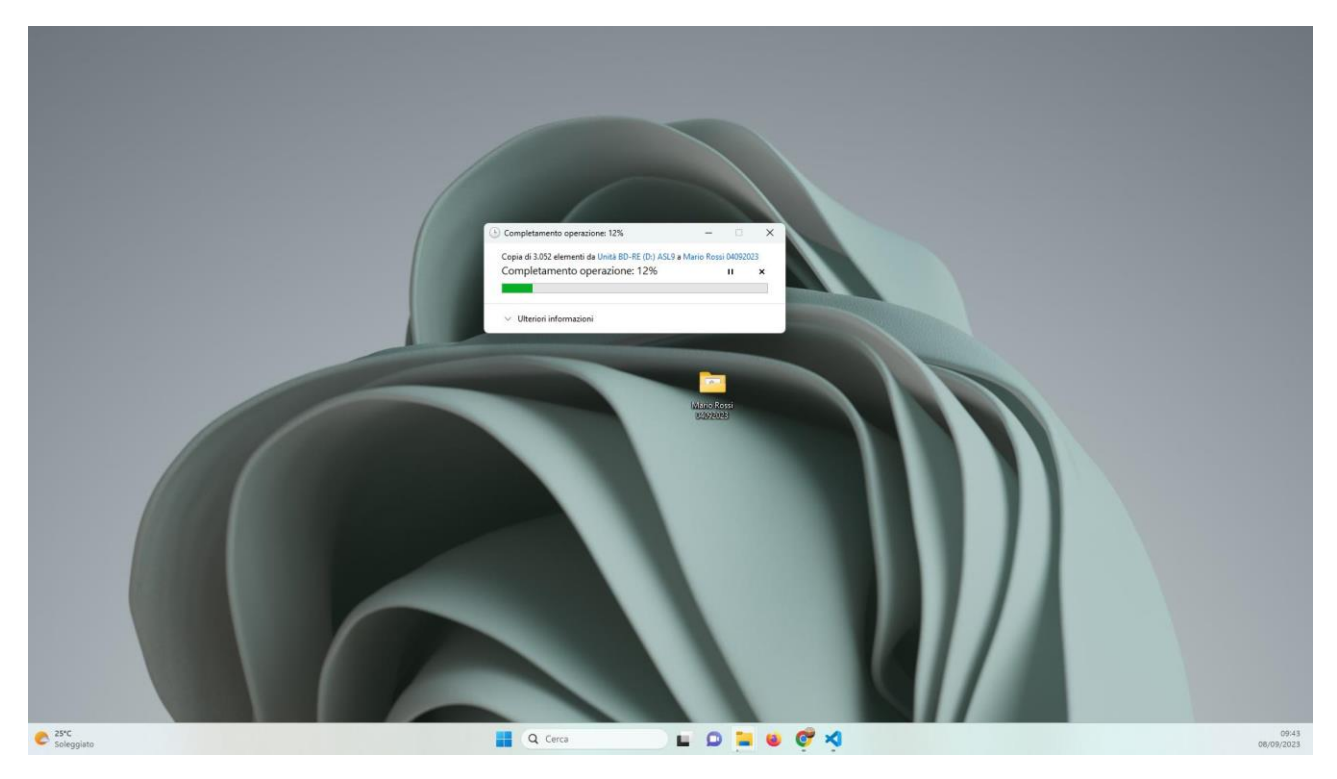

A questo punto gli elementi sono stati copiati nella cartella sul Desktop.

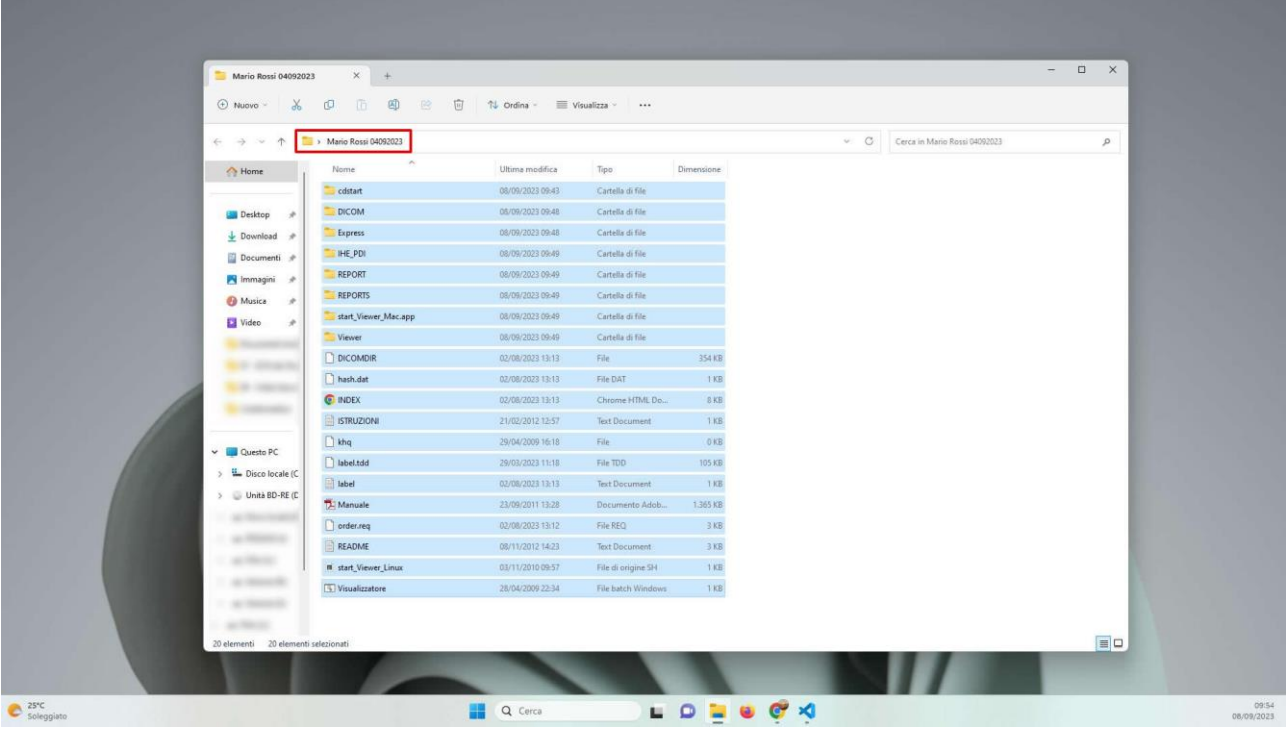

# **Step 8**

Chiudete la cartella e cliccate UNA volta con il pulsante DESTRO su di essa. Dalla sezione Invia a cliccate UNA volta con il pulsante SINISTRO del mouse su Cartella compressa.

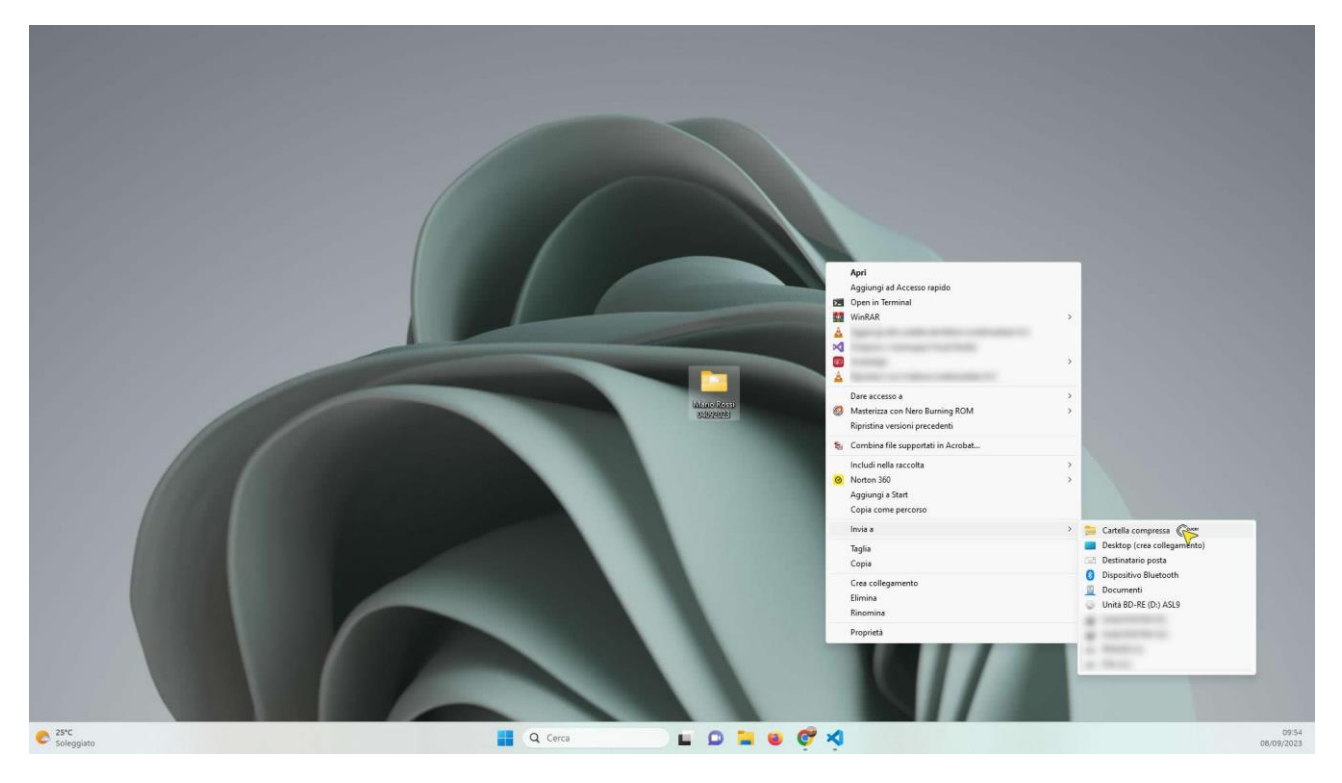

Inizierà il processo di compressione, che trasformerà l'intera cartella in un unico file .zip. Anche in questo caso ci vorrà qualche minuto, dipende dal computer che si utilizza.

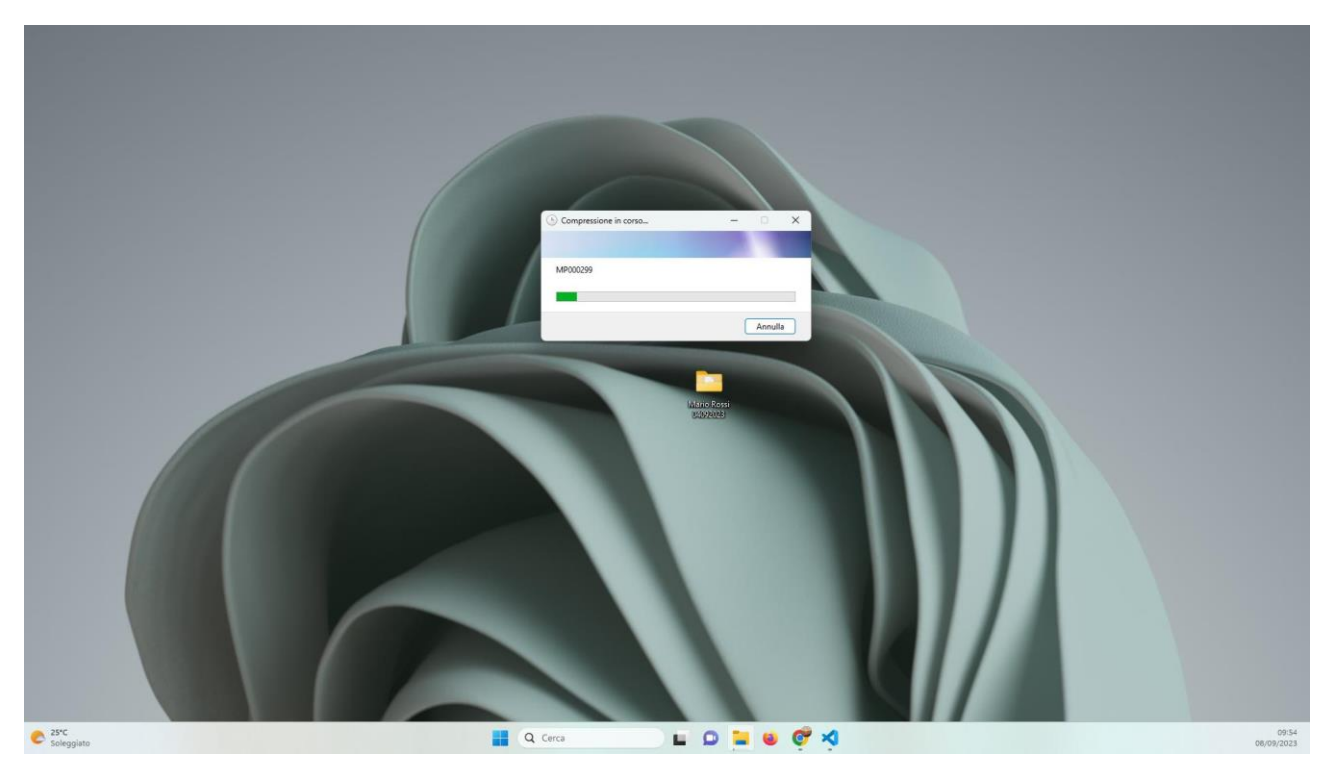

# **Step 10**

Al termine del processo di compressione avremo sul Desktop un file .zip contenente tutti i files e le cartelle presenti nel CD. Potete notare che abbiamo sul Desktop sia la nostra cartella che il file compresso appena creato, nel nostro caso Mario Rossi 04092023.zip. Sarà questo il file da inviare tramite **WeTransfer**.

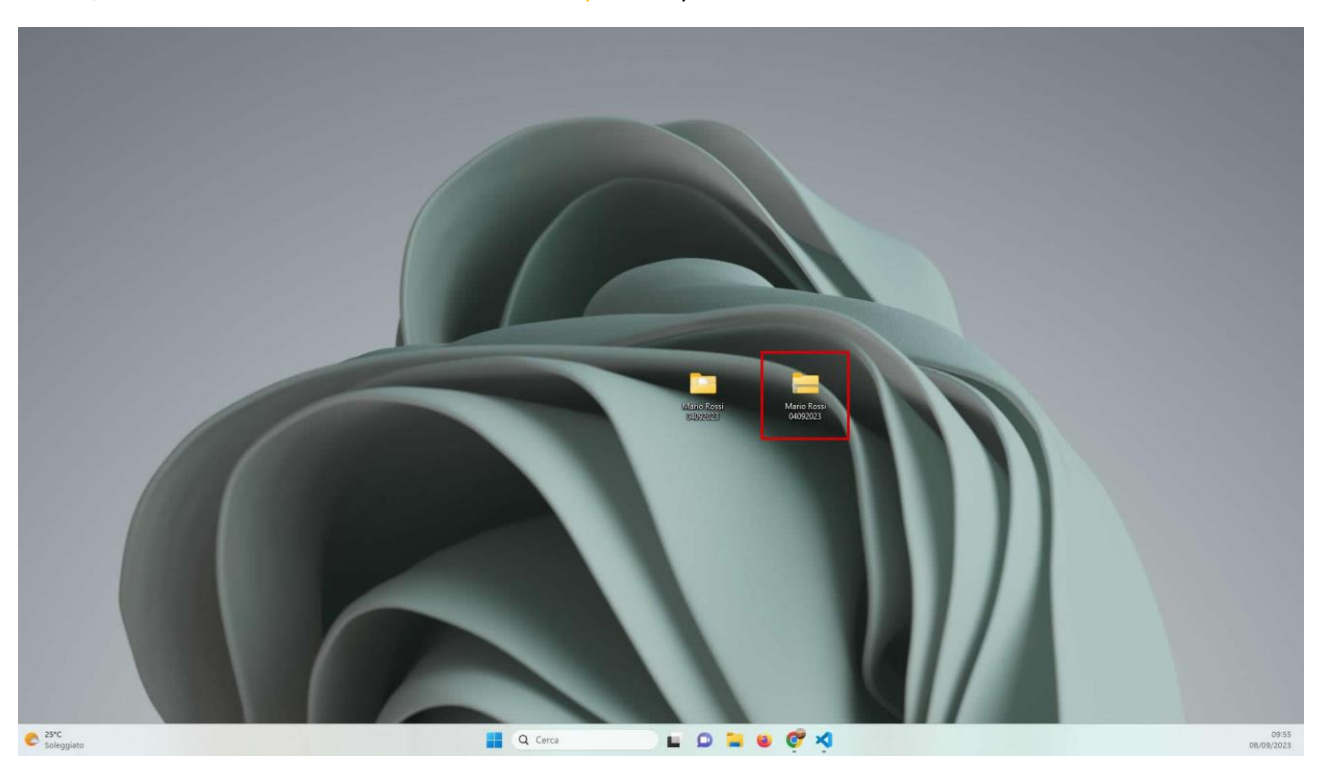

Collegatevi al sito web [www.wetransfer.com.](http://www.wetransfer.com/) Cliccate UNA volta con il pulsante sinistro del mouse sul simbolo "**+**" accanto a Carica i file.

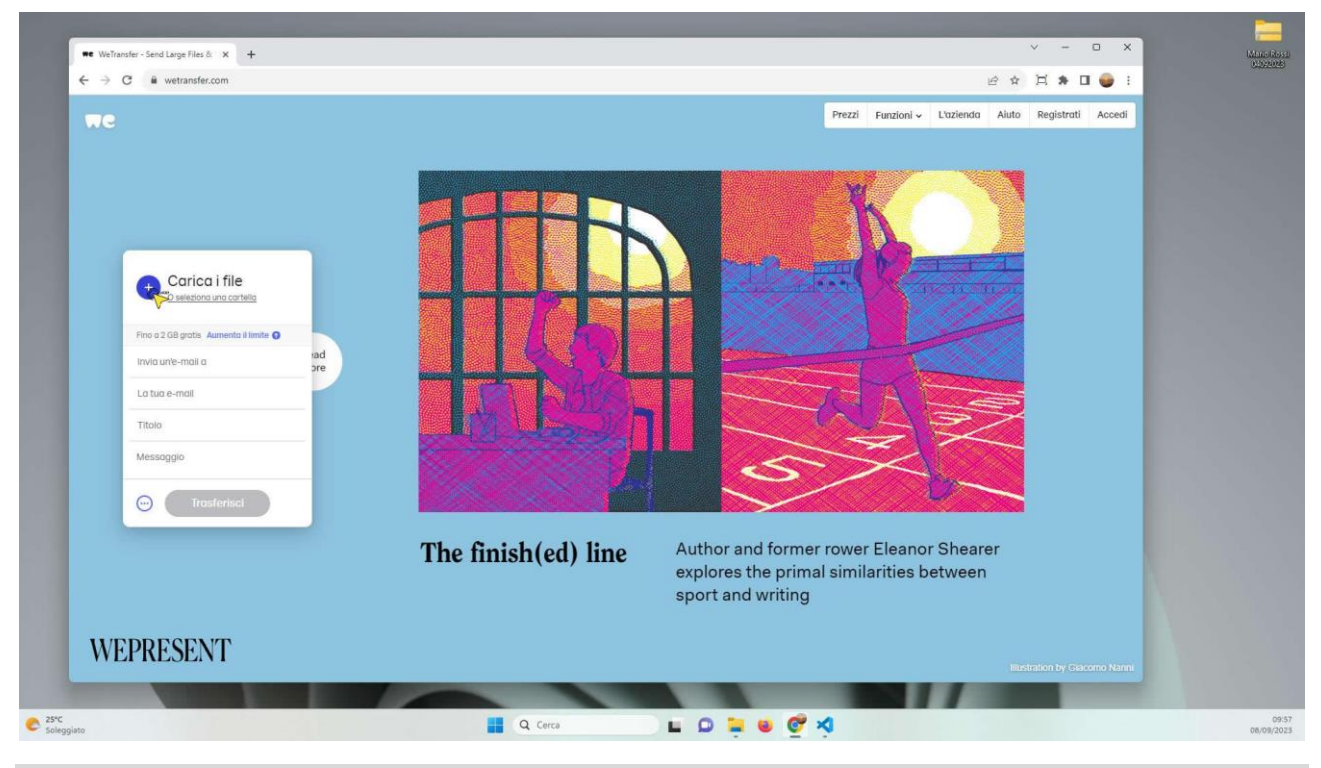

## **Step 12**

Verrà aperta una finestra in cui potrete selezione il vostro file .zip, salvato sul Desktop. Cliccate UNA volta con il pulsante SINISTRO del mouse su di esso, cliccate, quindi, UNA volta con il pulsante SINISTRO sul pulsante Apri. Attendete qualche secondo.

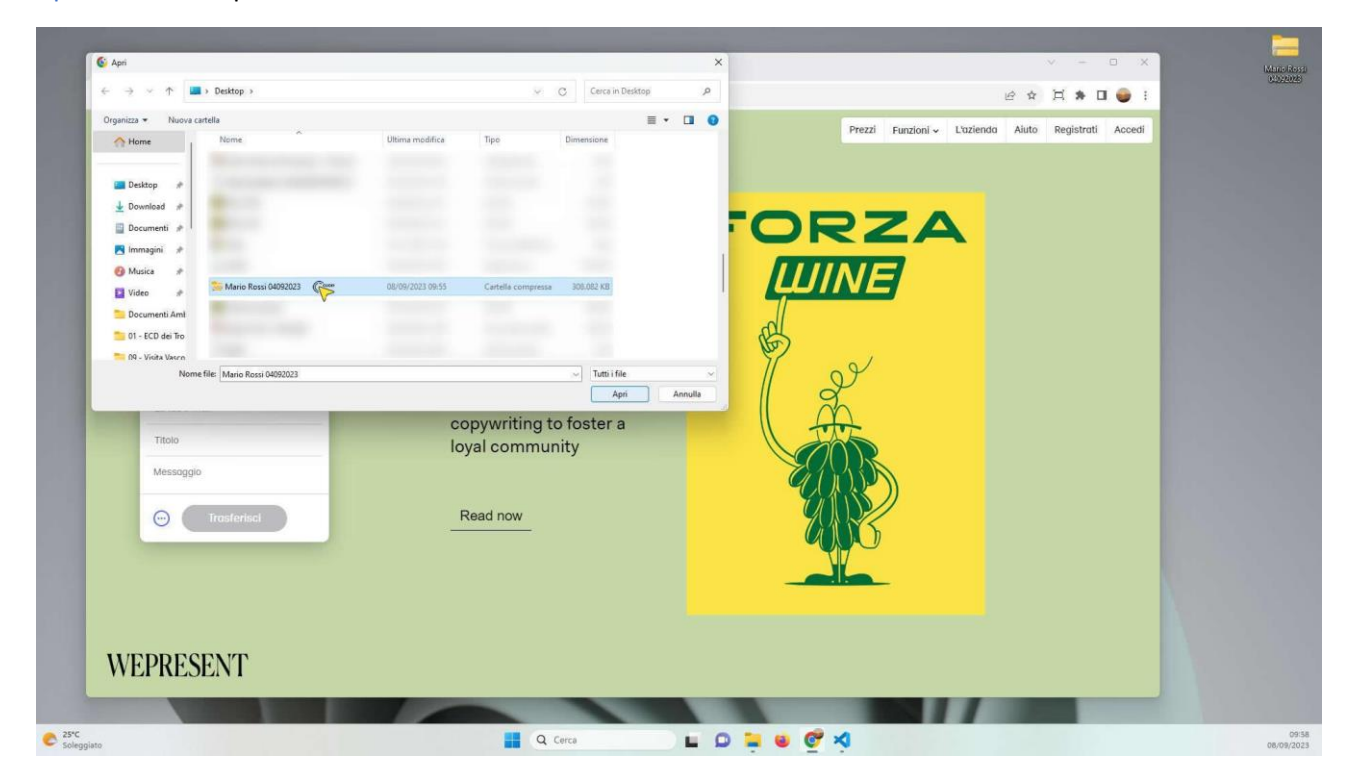

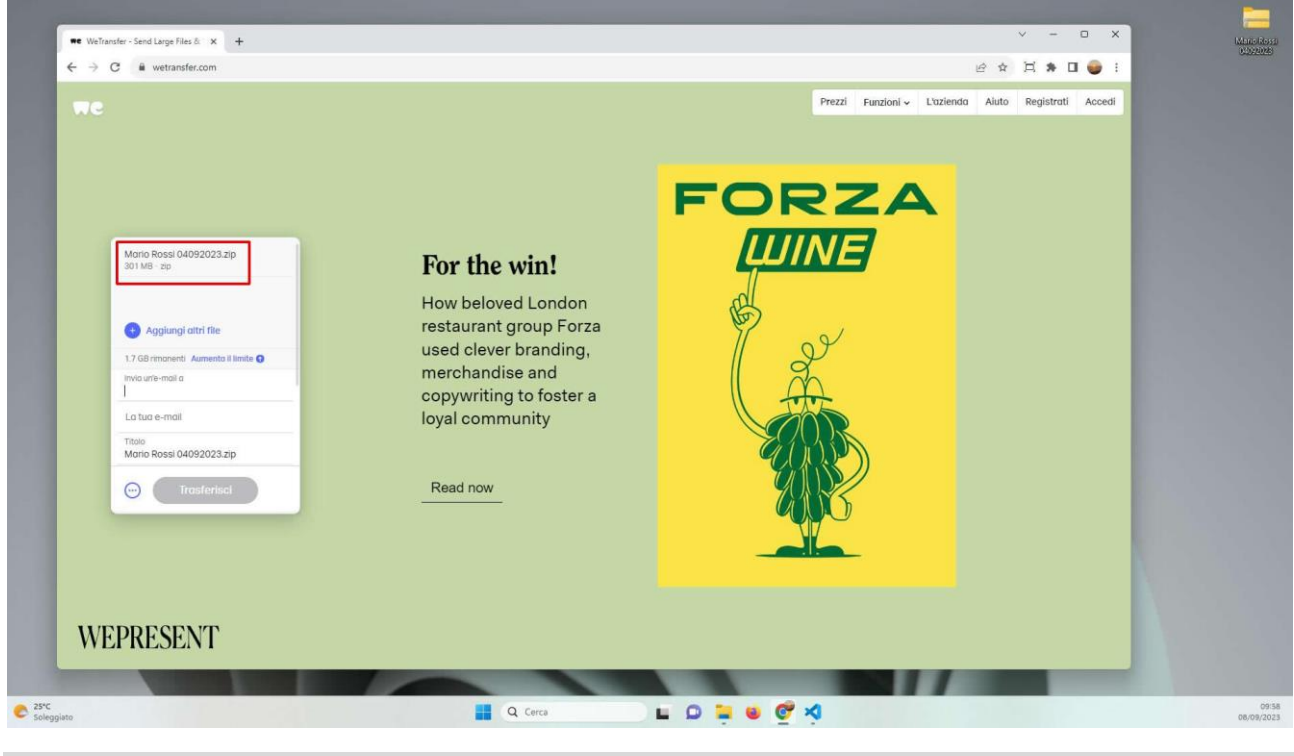

Come potete vedere il file Mario Rossi 04092023.zip è stato aggiunto.

#### **Step 14**

Cliccate UNA volta con il pulsante SINISTRO del mouse nella sezione Invia un'e-mail a ed inserite l'indirizzo mail dottortommasinogiulio@gmail.com.

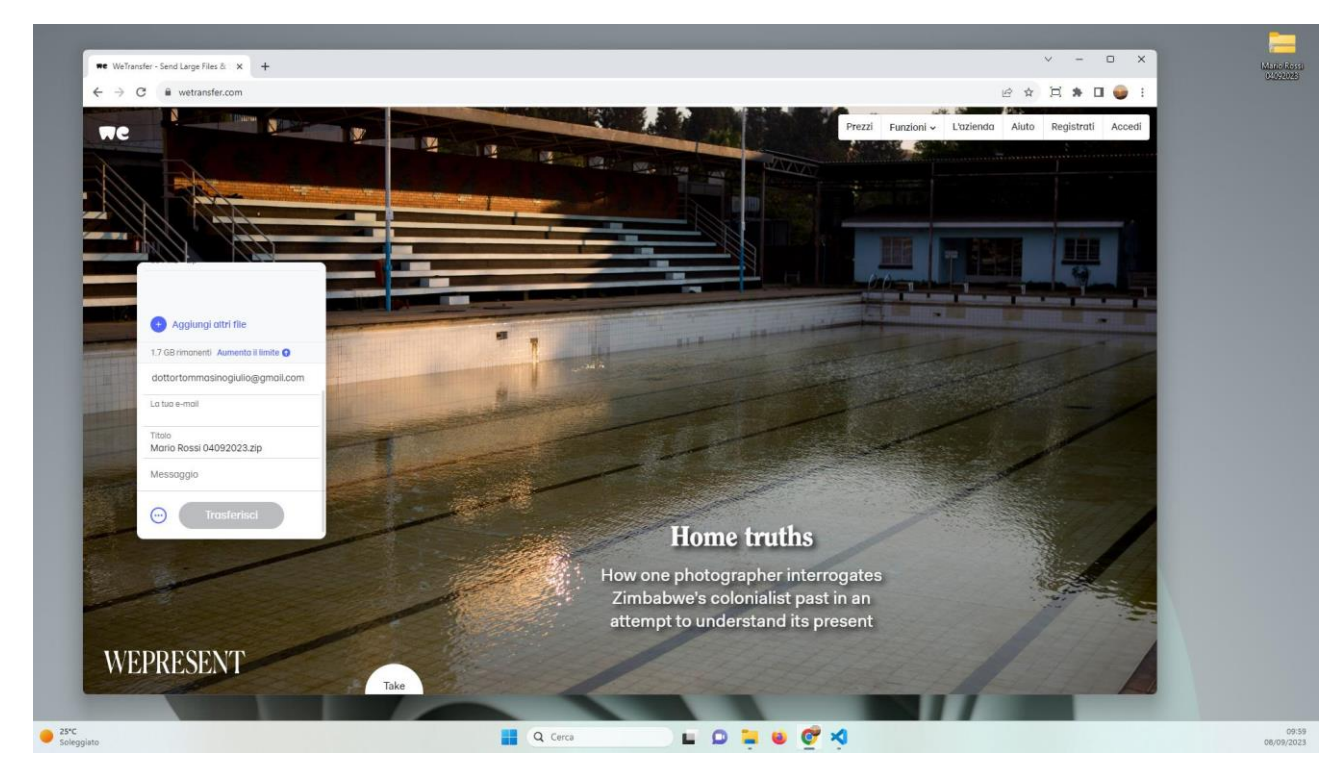

Cliccate UNA volta con il pulsante SINISTRO del mouse nella sezione La tua e-mail ed inserite il vostro indirizzo mail. Nel nostro esempio mariorossi@gmail.com.

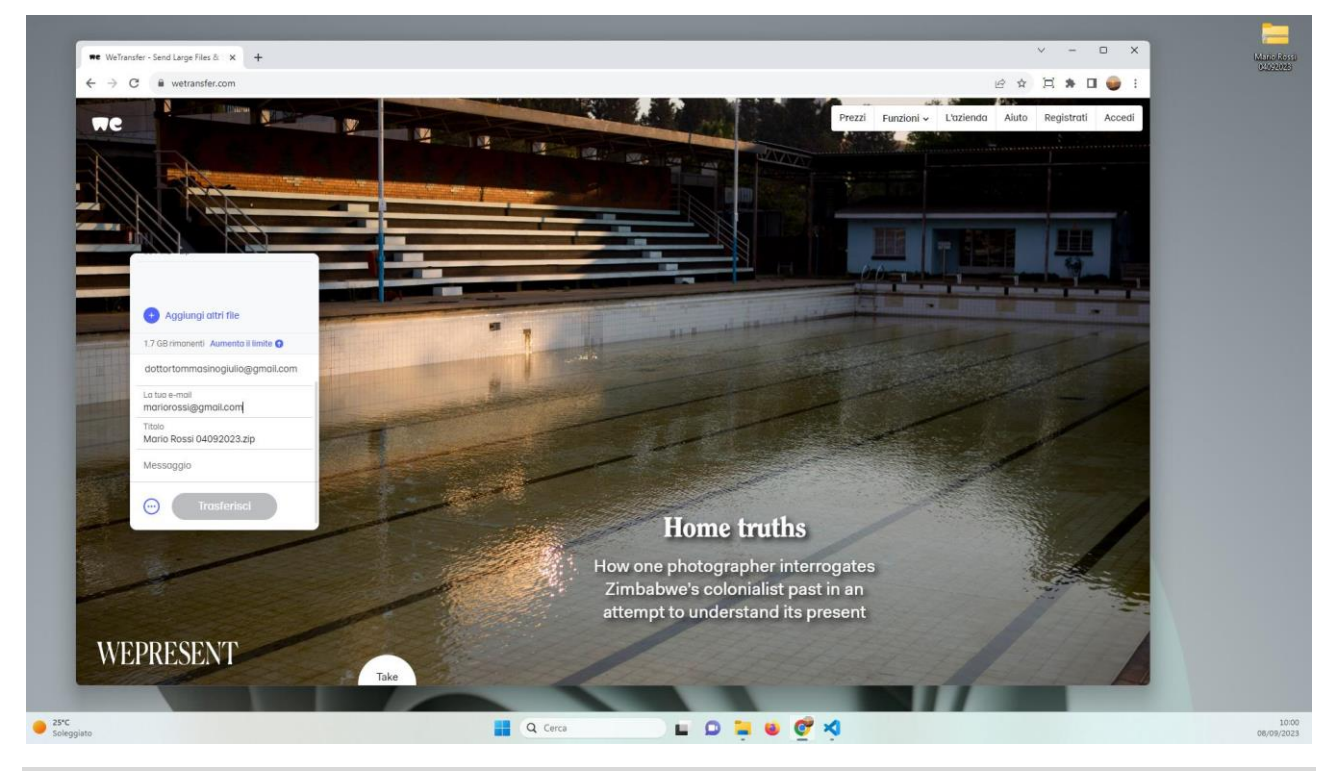

## **Step 16**

Cliccate UNA volta con il pulsante SINISTRO del mouse nella sezione Messaggio ed inserite, se lo desiderate, un piccolo messaggio di accompagnamento.

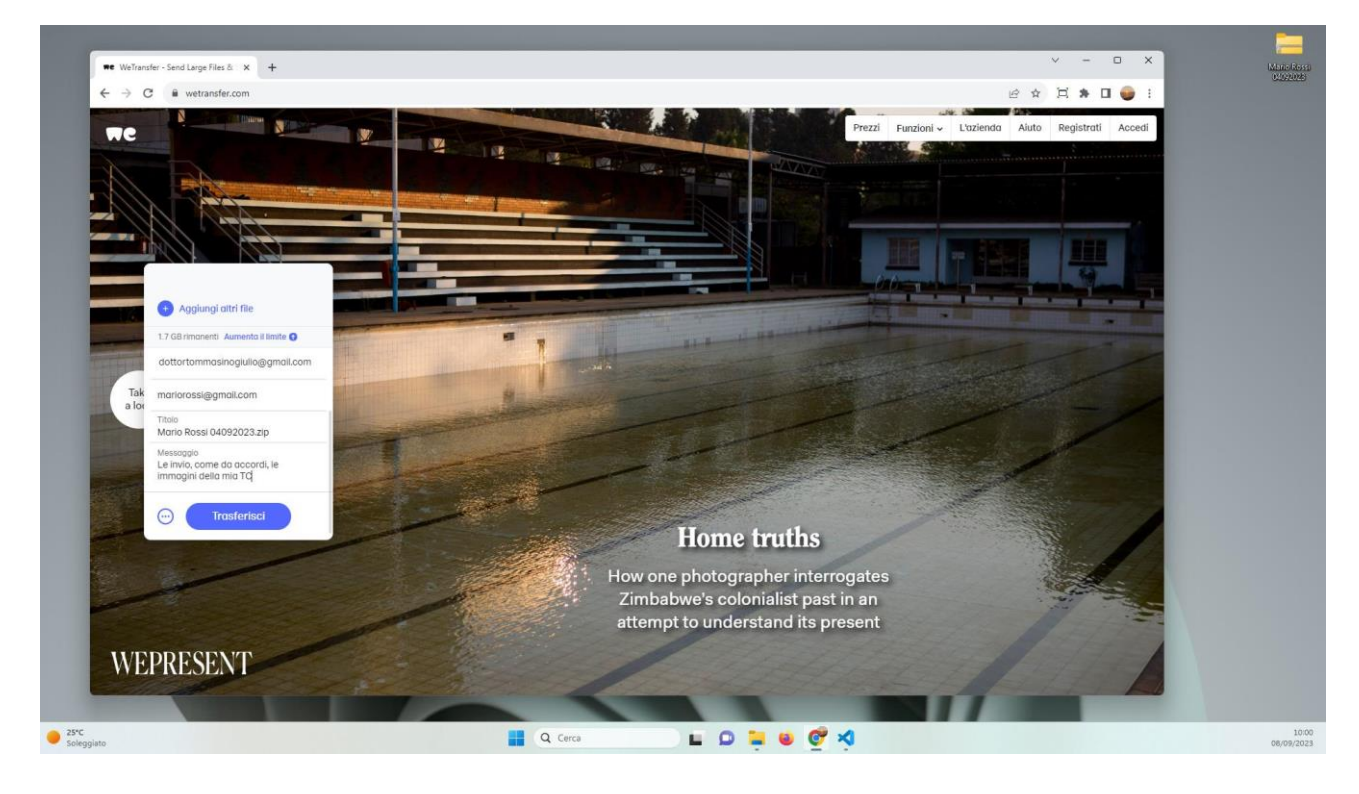

A questo punto non resta che trasferite il file. Cliccate UNA volta con il pulsante SINISTRO del mouse sul pulsante Trasferisci. Vi verrà, quindi, richiesto un codice di verifica.

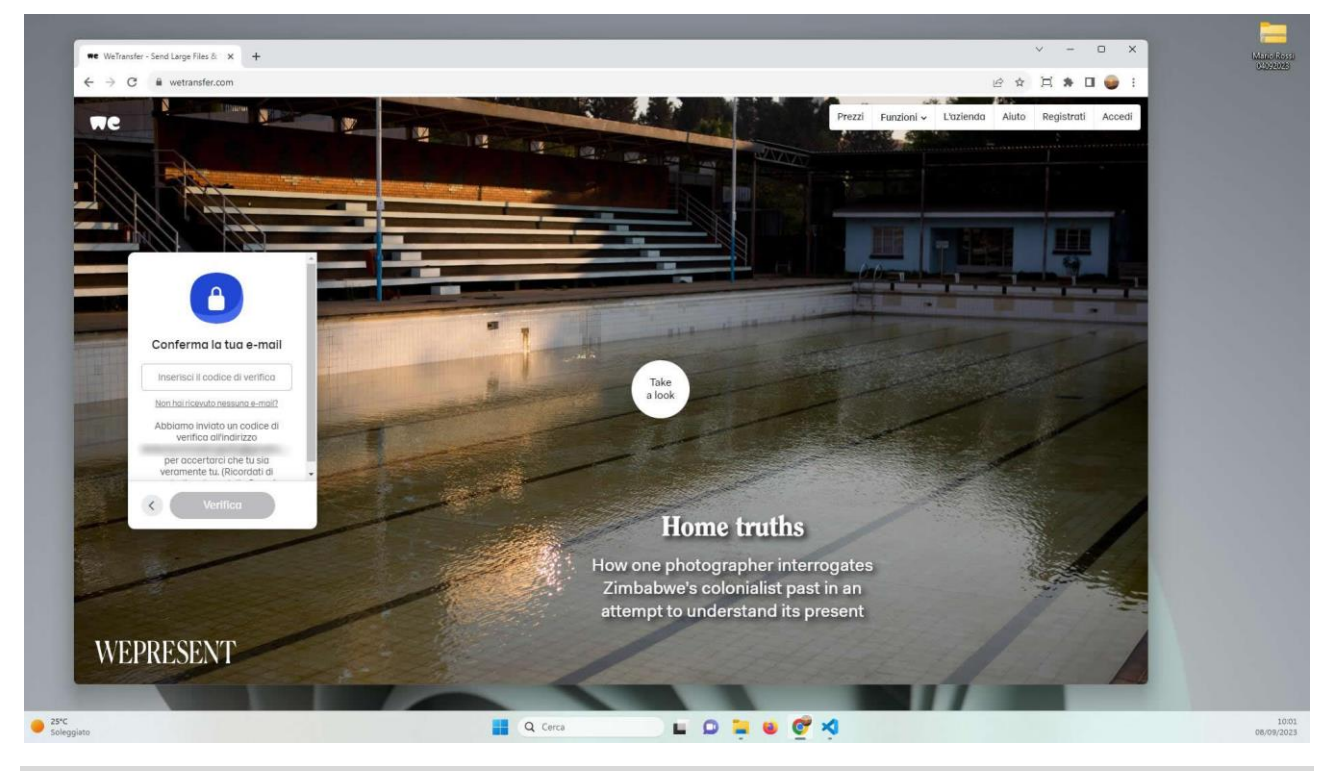

#### **Step 18**

Dopo pochi secondi vi verrà inviata una mail (all'indirizzo che avete inserito nel campo La tua e-mail) contenente un codice di verifica a 6 cifre.

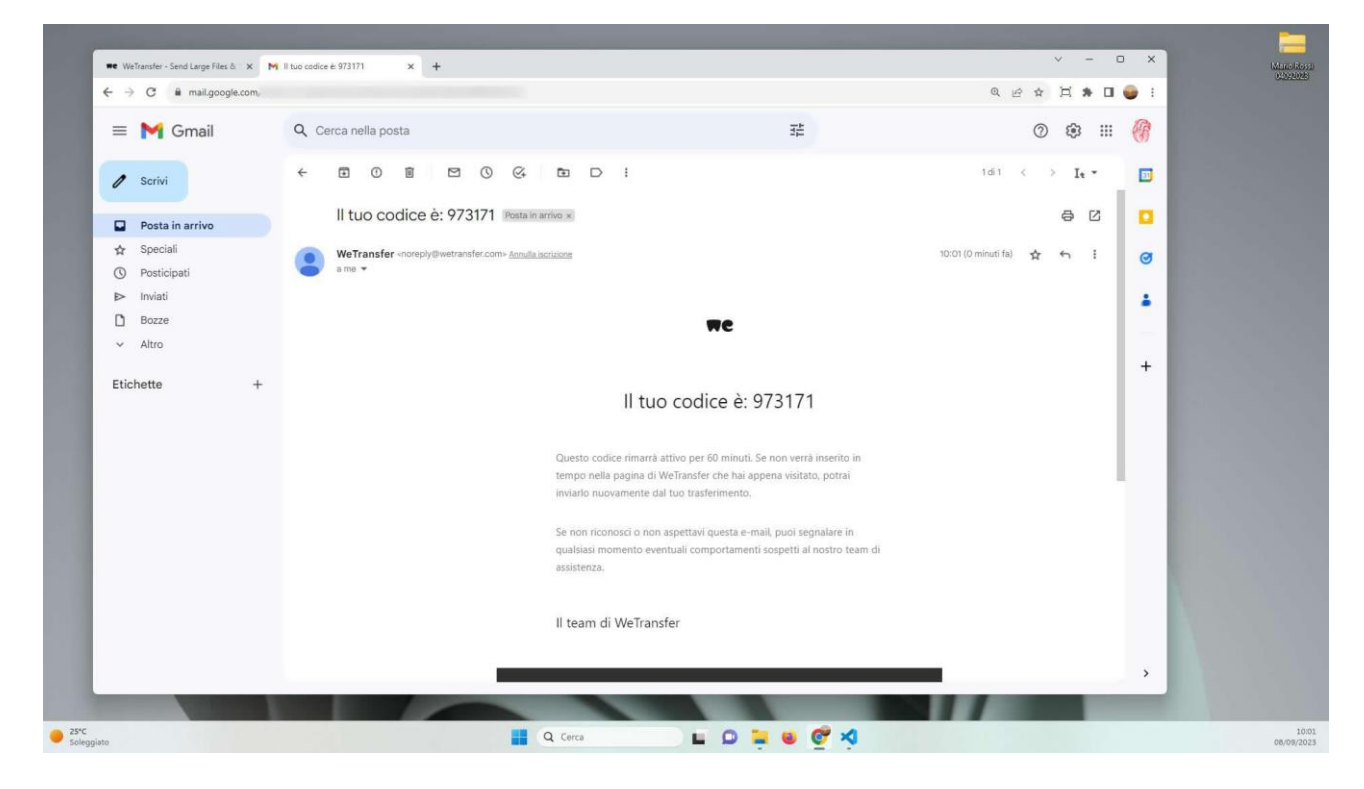

Cliccate UNA volta con il pulsante SINISTRO del mouse nella sezione Inserisci il codice di verifica e scrivete il codice numerico che avete ricevuto. Cliccate, quindi, UNA volta con il pulsante SINISTRO del mouse sul pulsante Verifica.

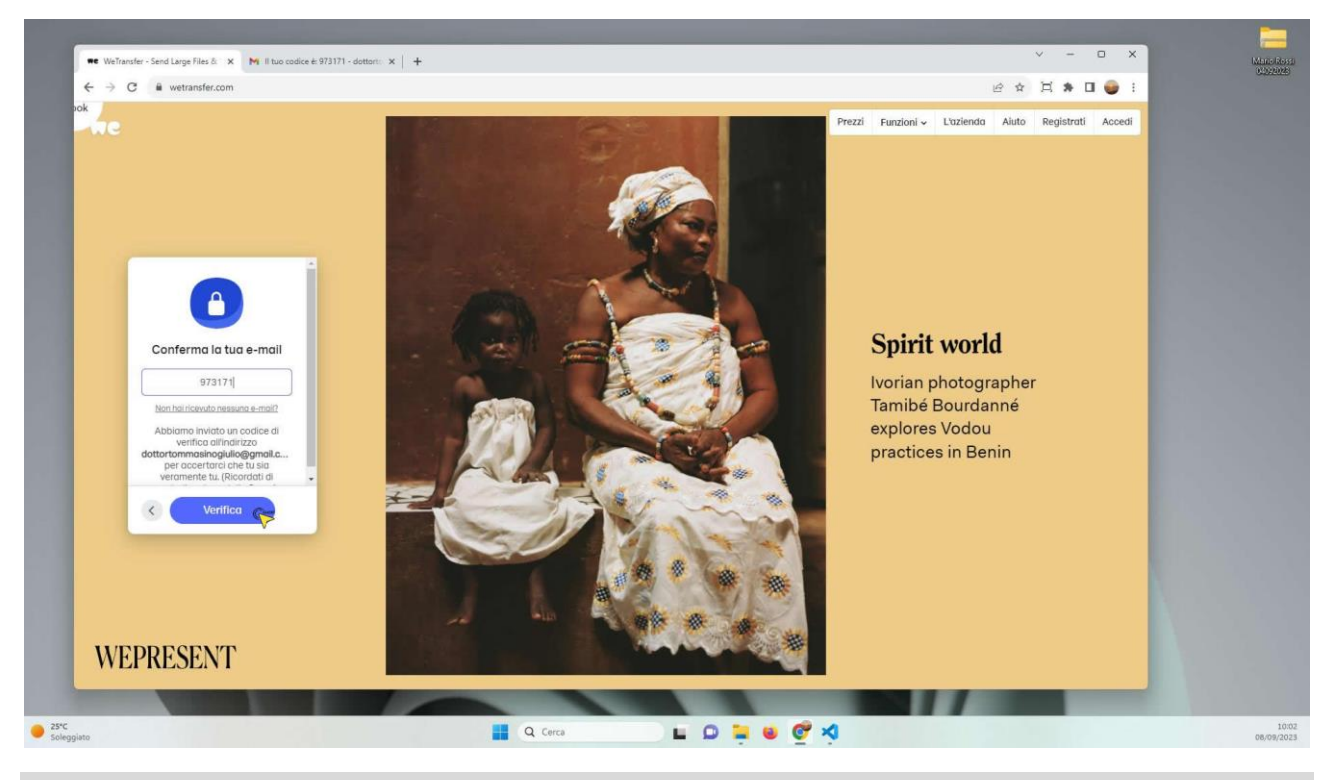

# **Step 20**

A questo punto avrà inizio il trasferimento del file .zip, contenente le immagini radiologiche. Ci vorrà tempo, abbiate pazienza. Al termine, un messaggio ci indicherà l'esito del trasferimento.

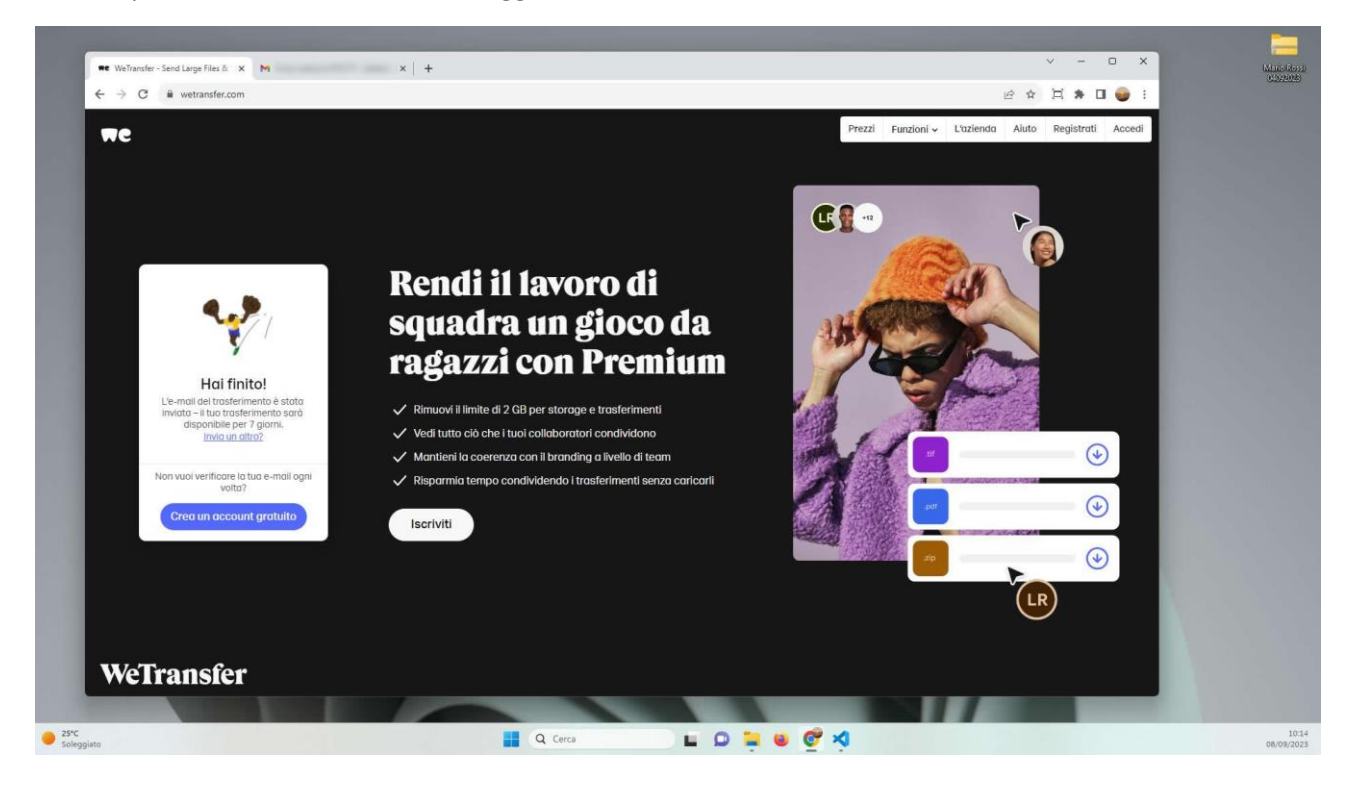

Come potete vedere, dopo poco, riceverò un link al file .zip, disponibile per 7 giorni, che mi permetterà di effettuare il download delle immagini e poterle visualizzare.

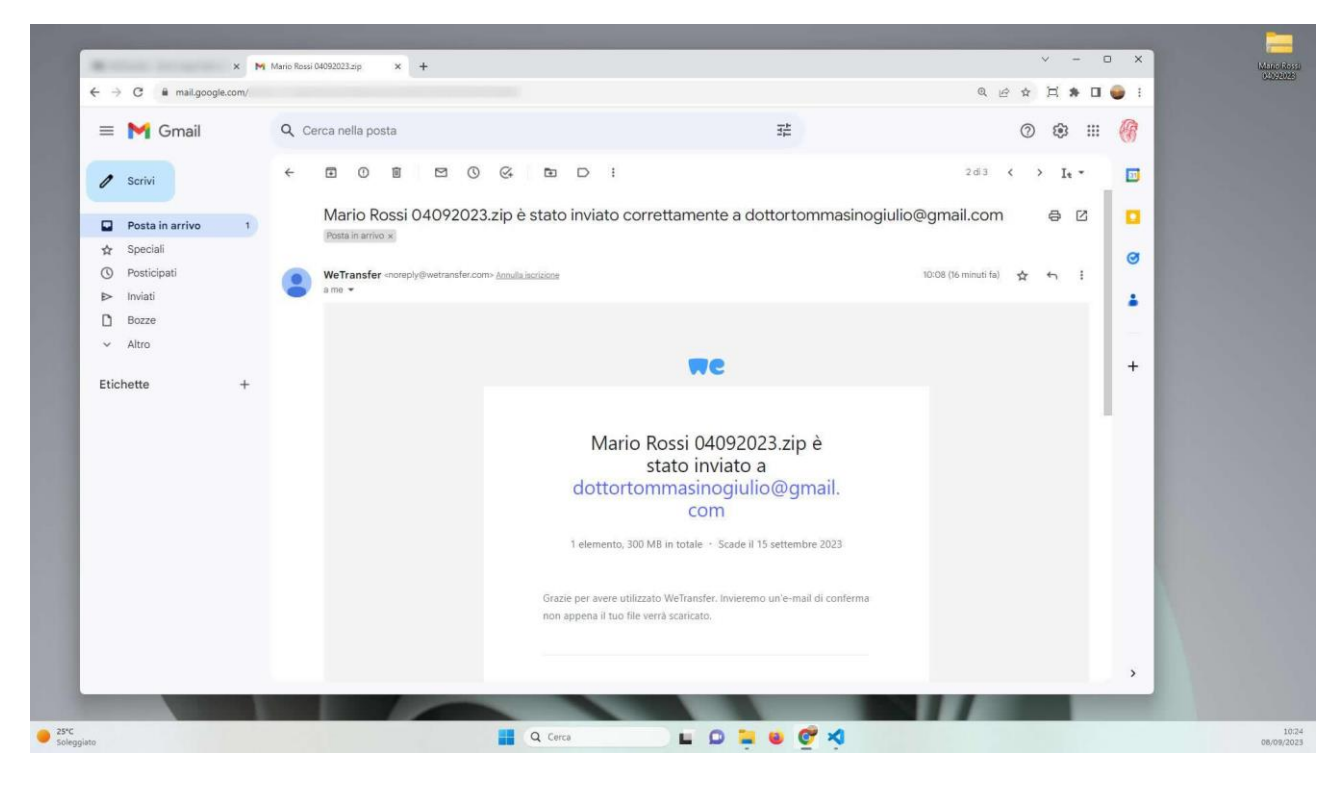